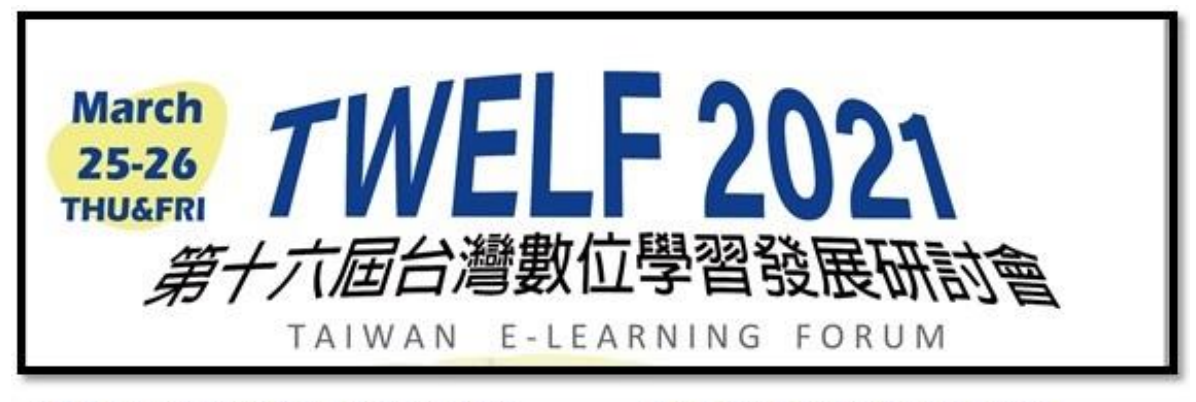

指導單位:科技部人文及社會科學研究發展司 承辦單位:國立官蘭大學習訊工程學系 7 主辦單位:社團法人台灣數位學習與內容學會、科技部人文及社會科學研究發展司資訊教育學**門** 

**TWELF2021 國際學術研討會線上投審稿系統使⽤說明:**

**本次研討會包括論⽂發表使⽤EasyChair 線上投審稿系統, 若您還沒有 EasyChair 使⽤者帳號,需先註冊帳號。**

<https://easychair.org/conferences/?conf=twelf2021>

# **1. 登入/註冊系統 註冊系統**

**若您還沒有 EasyChair 使⽤者帳號,須先註冊帳號。**

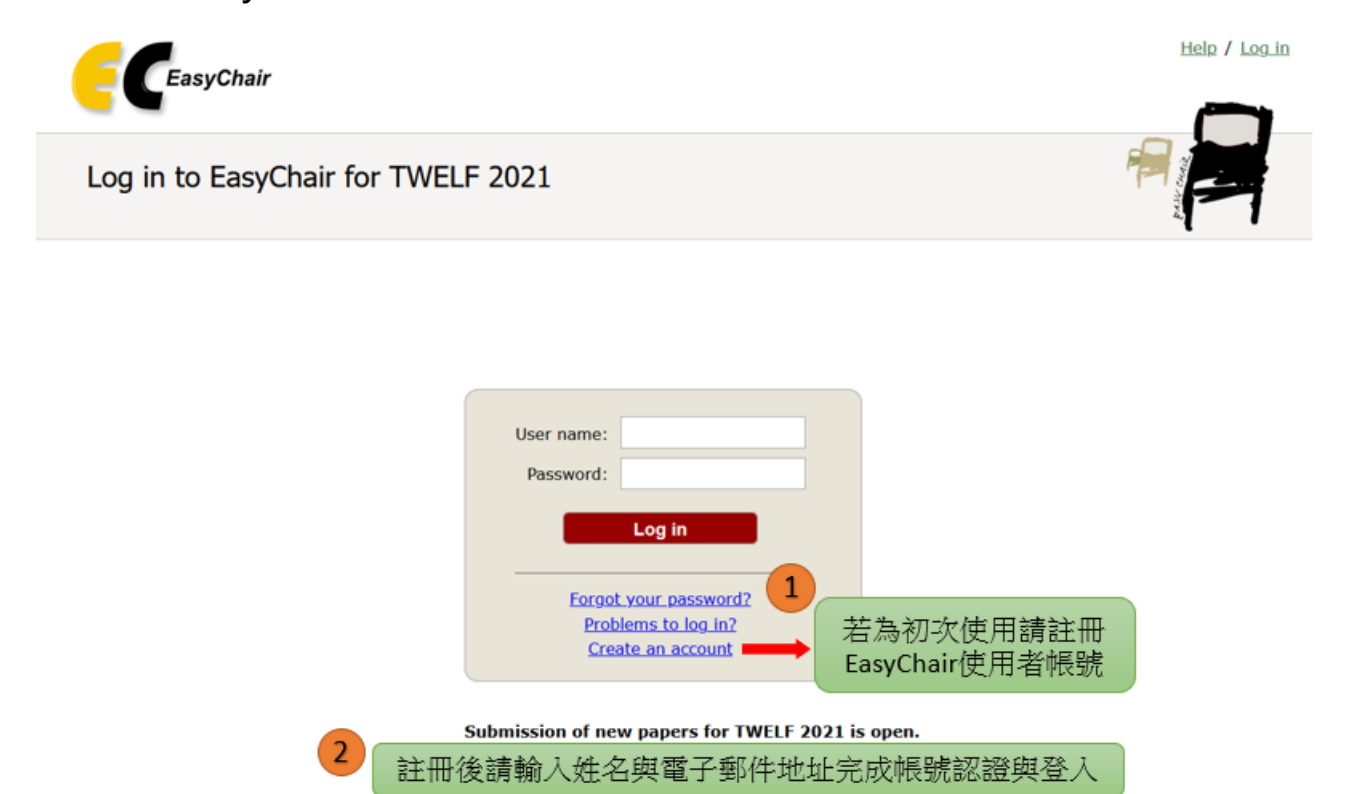

### **1.1 EasyChair 會要求您點選我不是機器人,點選後請點選 Continue:**

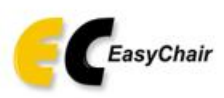

Help / Log in

Help / Log in

### Create an EasyChair Account: Step 1

To create an EasyChair account you should have a valid email address and do the following.

1. pass a captcha to prove that you are not a robot;

2. fill out a simple form with your personal information;

3. follow the link we send to your email address to complete the account creation.

Please note that the use of EasyChair is subject to our terms of service.

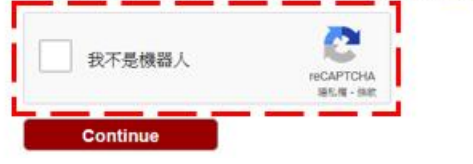

### **1.2 請填入註冊者的姓名(中英文皆可)及 Email,輸入完後請點選 Continue:**

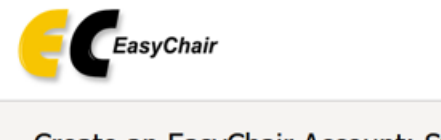

### Create an EasyChair Account: Step 2

Please fill out the following form. The required fields are marked by \*.

Note that the most common reason for failing to create an account is an incorrect email address so please type your email address correctly.

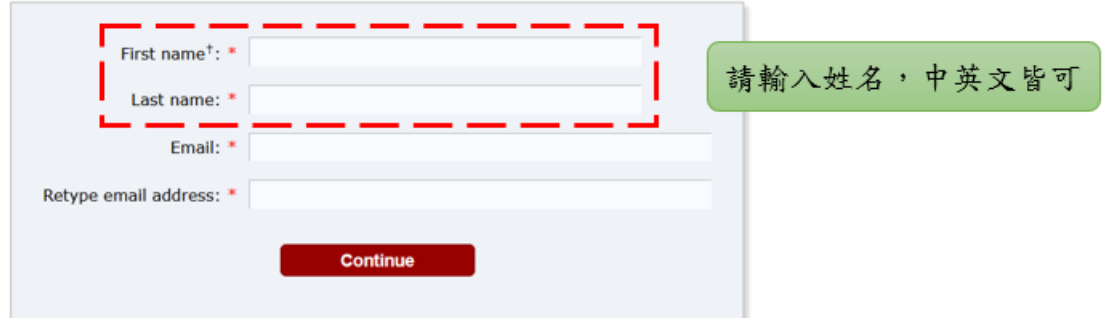

### **1.3 前往您輸入的 Email 信箱,並點選驗證連結:**

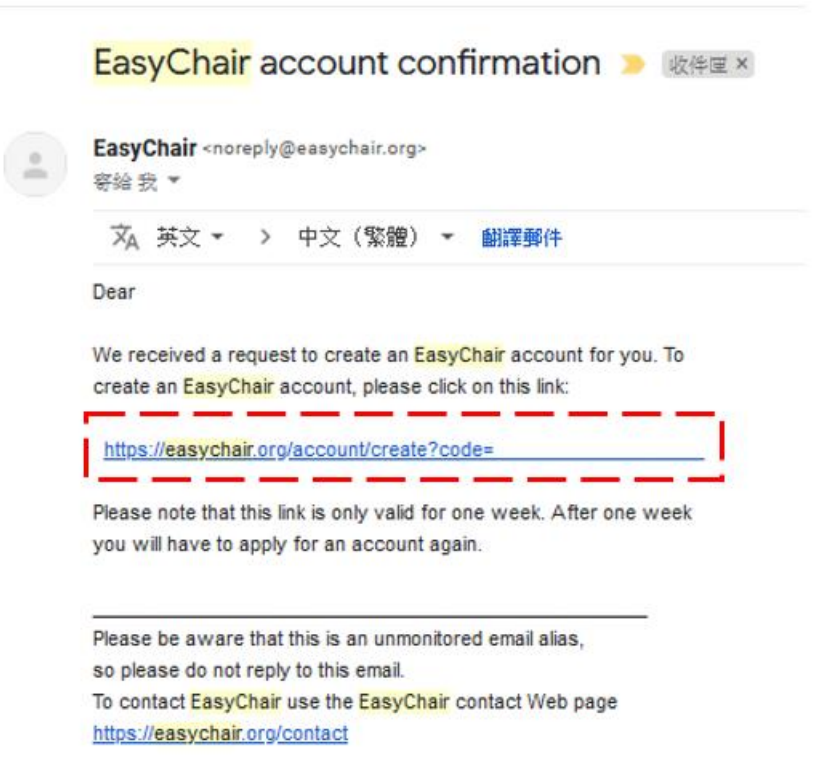

**1.4 輸入您欲申請的帳號、個人基本資料(中英文皆可輸入)與密碼。 帳號與密碼使⽤英文字時須注意大小寫(註冊時輸入大寫英文字,登入時就須打大寫)。 輸入完畢後點選 Create my account 即完成註冊。**

#### Create an EasyChair Account: Last Step

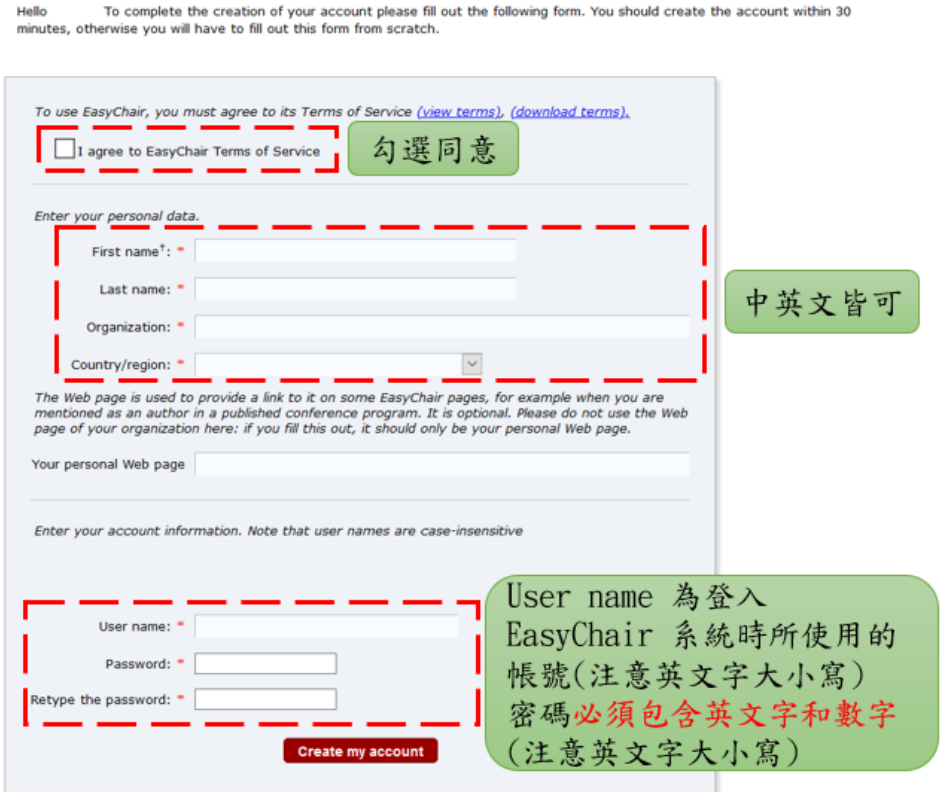

**1.5 完成註冊後,請點選 click here.登入已註冊之帳號與密碼,即可進入 TWELF2021 投稿平台。**

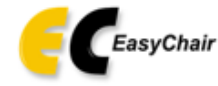

# **Account Created** Your EasyChair account has been created! To log in and access TWELF 2021 pages click here.

# **2. 新增投稿上傳文章:**

進入 TWELF 2021 EasyChair 後, 選擇 make a new submission

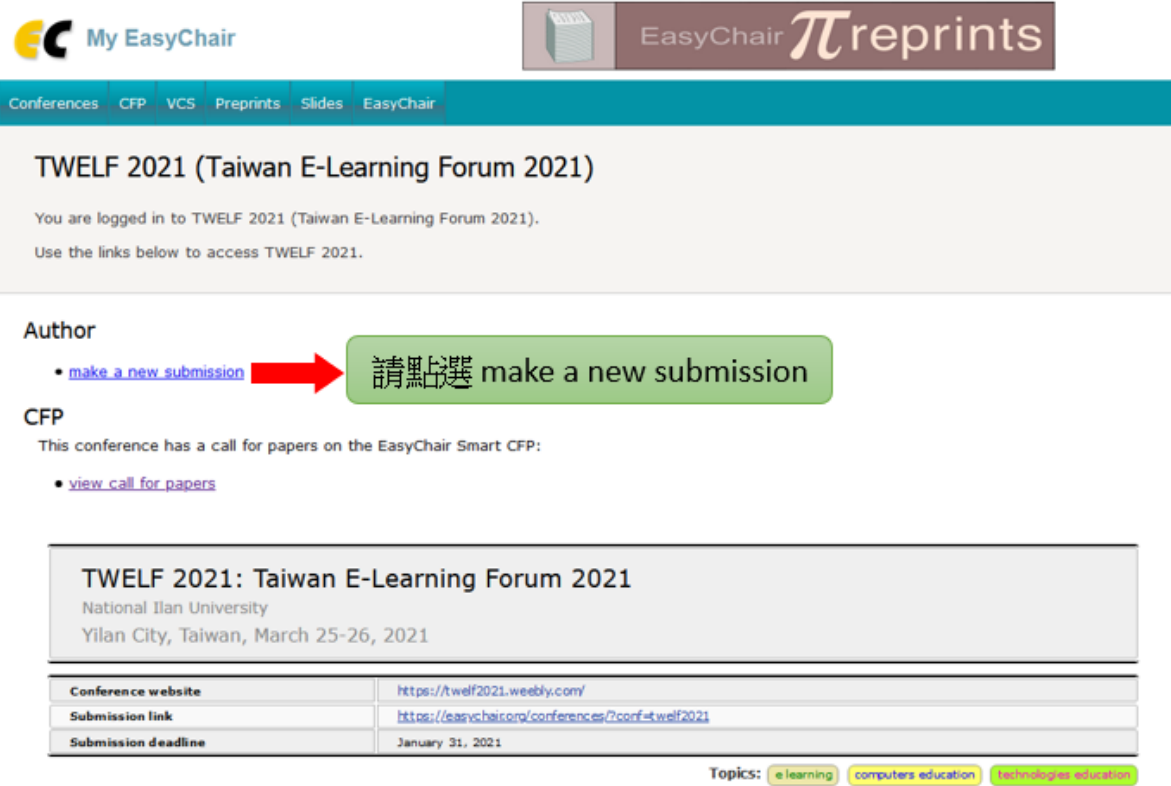

### 選擇想要投稿的主題

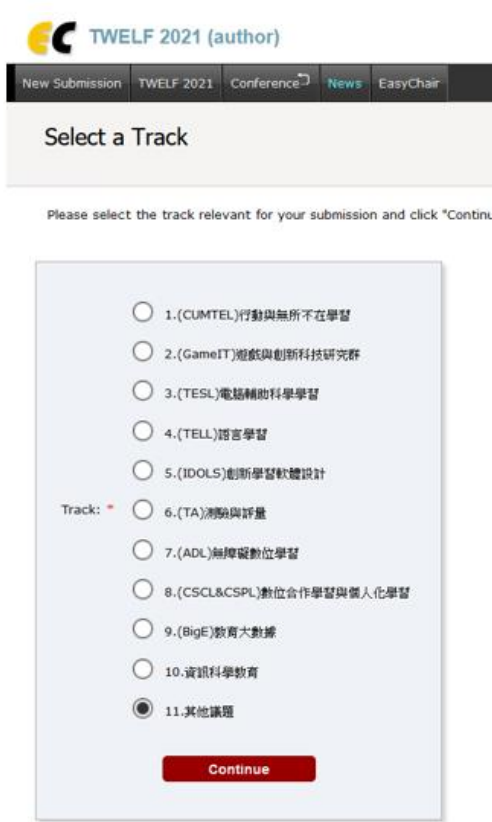

# **3. 填寫作者資訊**

請填寫作者之中英文姓名,每篇稿件需至少指定一位通訊作者。

п

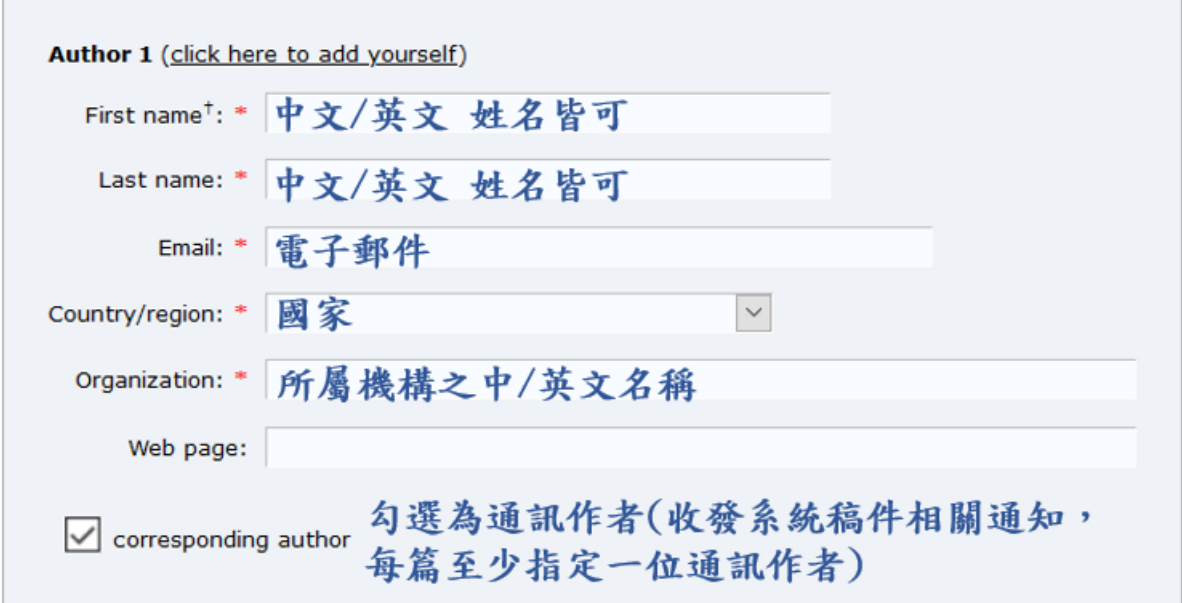

## **4. 輸入稿件標題、摘要與關鍵字**

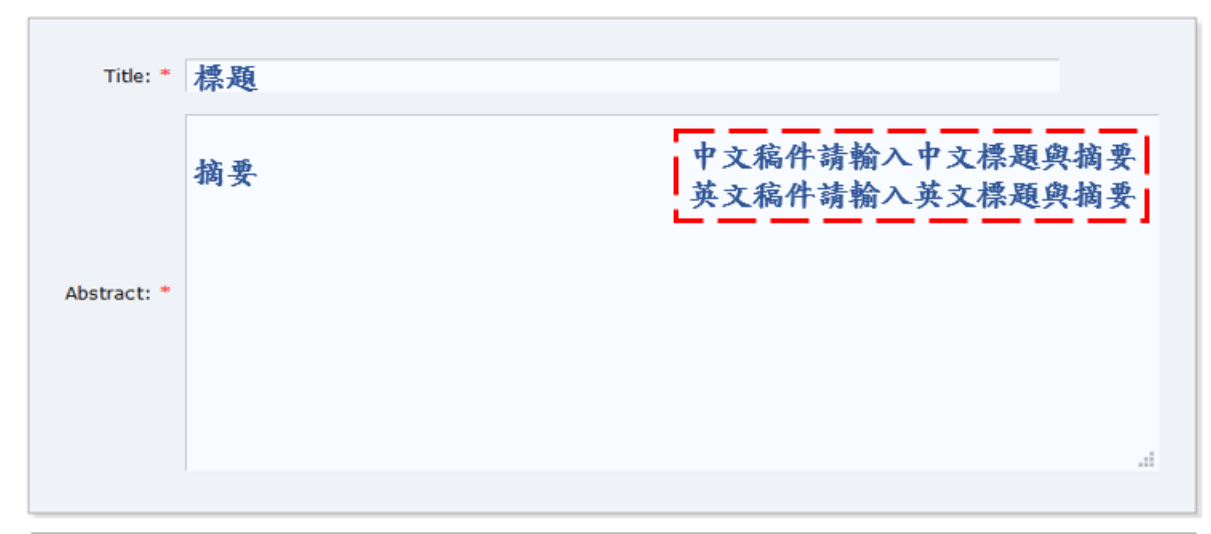

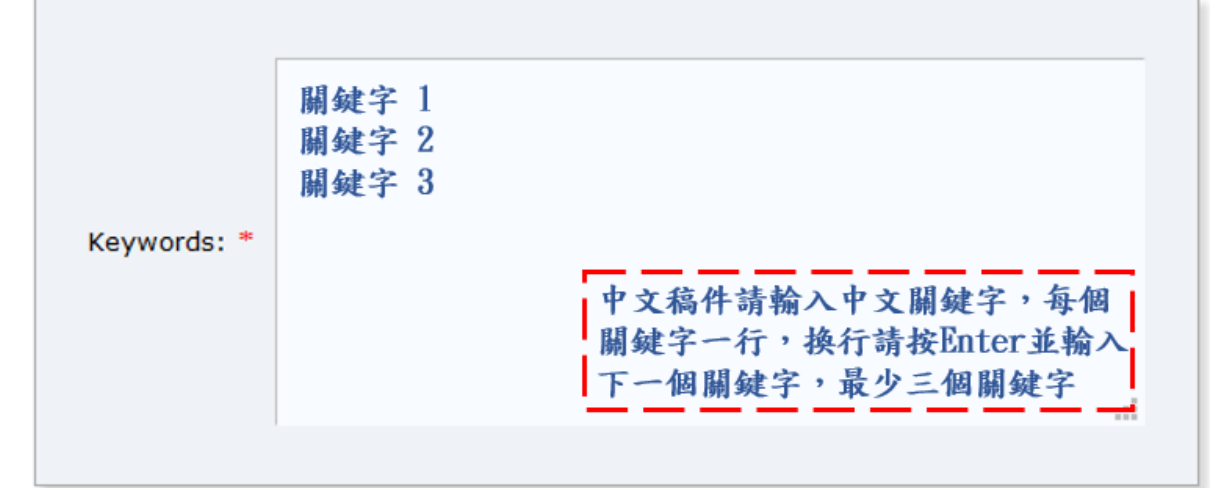

### Other Information and Files

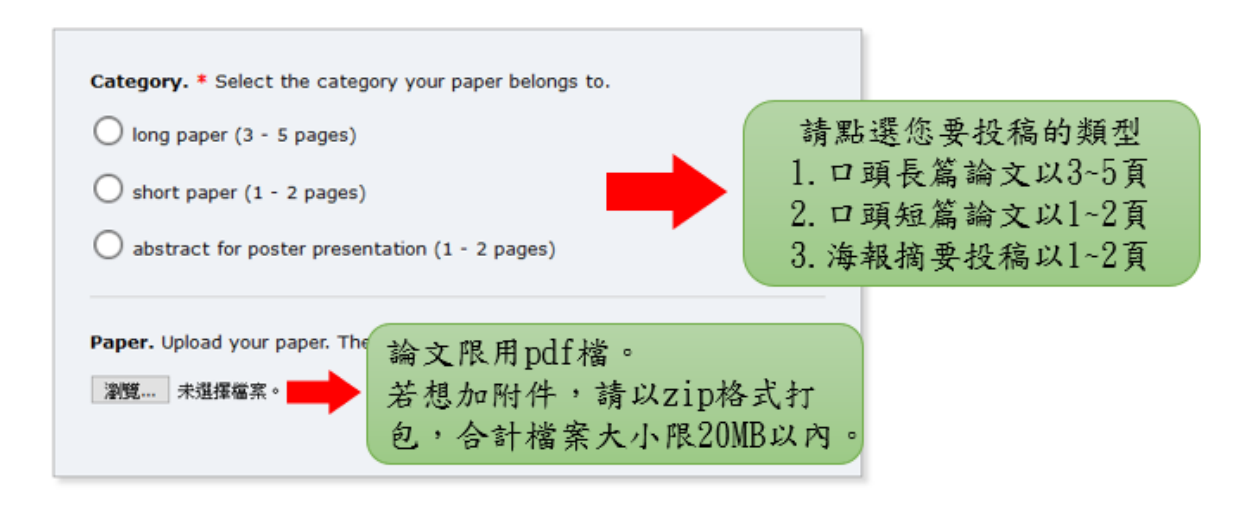

#### Ready?

If you filled out the form, press the 'Submit' button below. Do not press the button twice: uploading may take time!

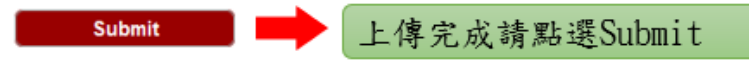

#### Other Information and Files

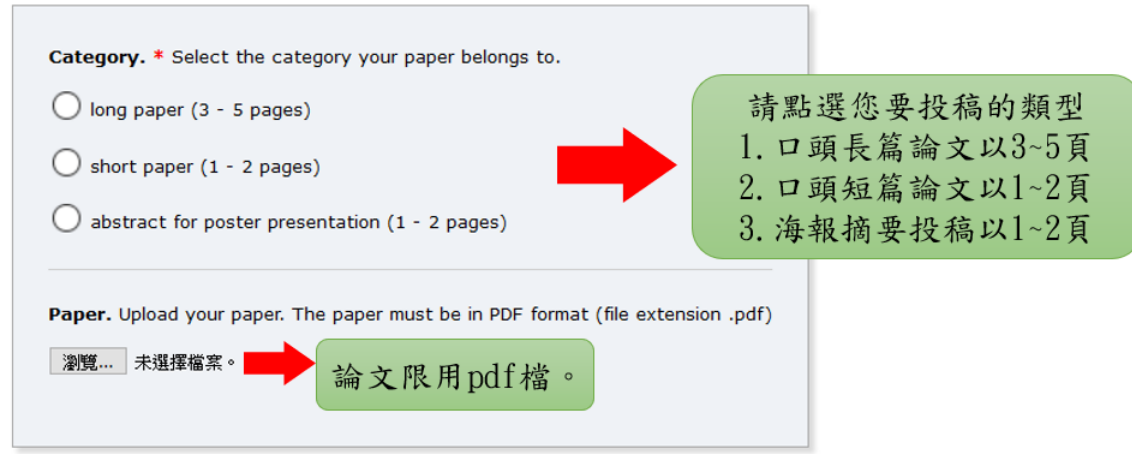

#### Ready?

If you filled out the form, press the 'Submit' button below. Do not press the button twice: uploading may take time!

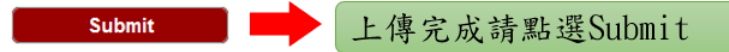

**備註:**

**1. Keywords 至少要三個,每一行一個。**

**2. 論文限⽤ pdf 檔,若想加附件,請以 zip 格式打包,合計檔案大小限 20MB 以內**

### **6. 修改與確認稿件資訊**

在稿件送出後,可在 My Submissions 中確認稿件編號、內容、作者與檔案資訊。參考評閱意見修正 後的完稿,也可以「Update file」的方式提交更新之稿件檔案。

### 送出後進入確認畫面

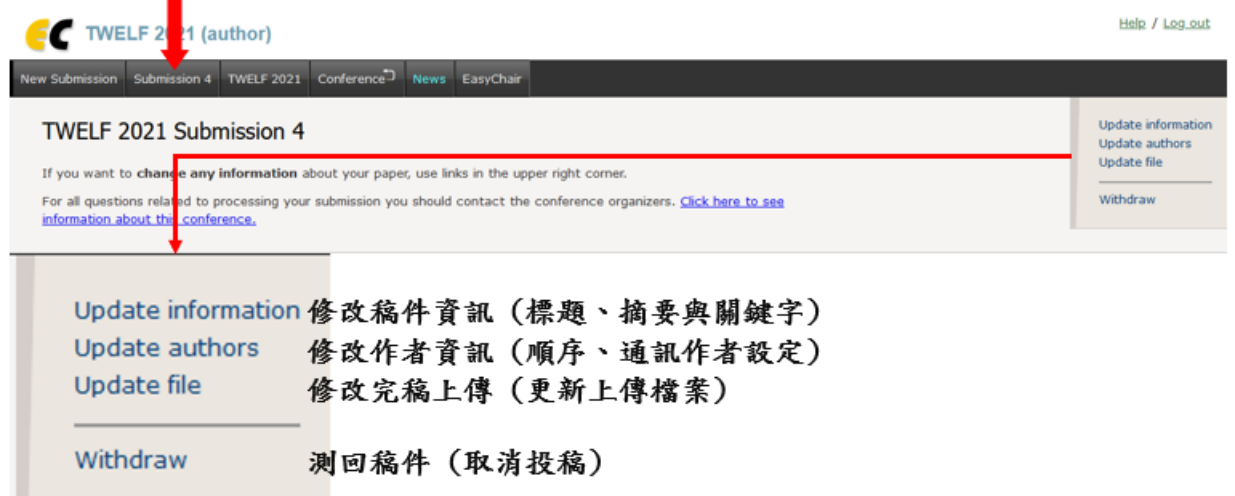

### **7. 上傳文件與成功上傳,系統會出現以下畫面也會傳送 e-mail 通知。**

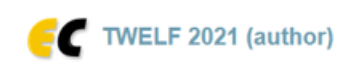

w Submission Submission 4 TWELF 2021 Conference. News EasyChair

### TWELF 2021 Submission 4

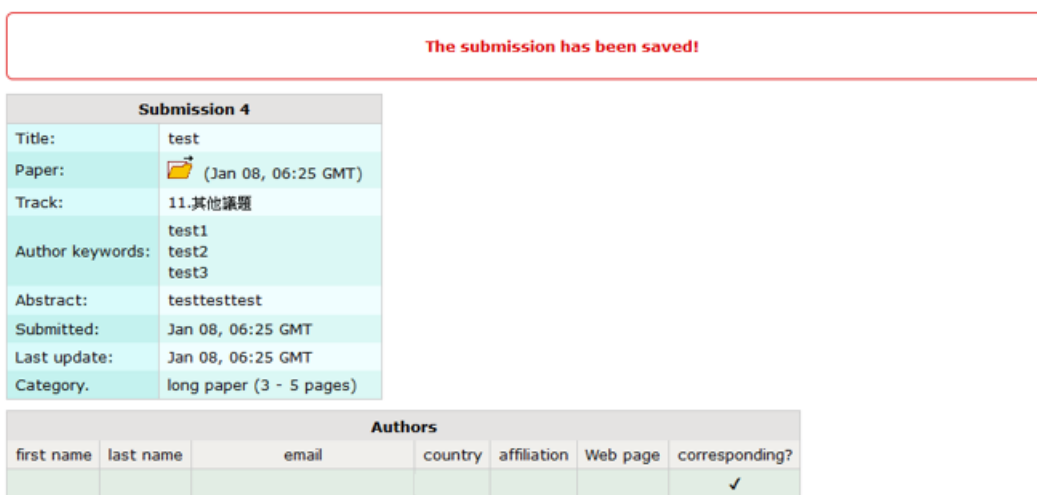

#### **TWELF 2021 submission 4 吸伸回×**

TWELF 2021 <twelf2021@easychair.org>

Dear authors,

寄给

We received your submission to TWELF 2021 (Taiwan E-Learning Forum  $2021$ :

Authors: Title: test Number: 4 Track: 11.其他議題

The submission was uploaded by You can access it via the TWELF 2021 EasyChair Web page

https://easychair.org/conferences/?conf=twelf2021

Thank you for submitting to TWELF 2021.

Best regards, EasyChair for TWELF 2021.